### **Cloud Backup and Recovery**

## **Getting Started**

**Issue** 01

**Date** 2024-09-24

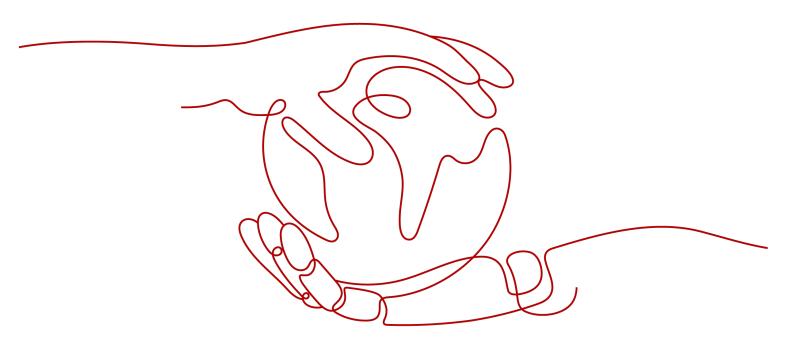

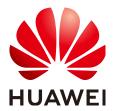

#### Copyright © Huawei Technologies Co., Ltd. 2024. All rights reserved.

No part of this document may be reproduced or transmitted in any form or by any means without prior written consent of Huawei Technologies Co., Ltd.

#### **Trademarks and Permissions**

HUAWEI and other Huawei trademarks are trademarks of Huawei Technologies Co., Ltd. All other trademarks and trade names mentioned in this document are the property of their respective holders.

#### **Notice**

The purchased products, services and features are stipulated by the contract made between Huawei and the customer. All or part of the products, services and features described in this document may not be within the purchase scope or the usage scope. Unless otherwise specified in the contract, all statements, information, and recommendations in this document are provided "AS IS" without warranties, guarantees or representations of any kind, either express or implied.

The information in this document is subject to change without notice. Every effort has been made in the preparation of this document to ensure accuracy of the contents, but all statements, information, and recommendations in this document do not constitute a warranty of any kind, express or implied.

### **Security Declaration**

#### **Vulnerability**

Huawei's regulations on product vulnerability management are subject to the *Vul. Response Process.* For details about this process, visit the following web page:

https://www.huawei.com/en/psirt/vul-response-process

For vulnerability information, enterprise customers can visit the following web page:

https://securitybulletin.huawei.com/enterprise/en/security-advisory

### **Contents**

| 1 Creating a Server Backup     | 1  |
|--------------------------------|----|
| 2 Creating a Disk Backup       | 10 |
| 3 Creating an SFS Turbo Backup | 16 |
| 4 Creating a Desktop Backup    | 22 |

# 1 Creating a Server Backup

#### **Scenarios**

This section describes how to quickly purchase a server backup vault and perform backup. Backing up a server does not impact the server performance.

The backup process for BMSs is the same as that for ECSs.

If you do not need an ECS for the moment, you can back up the ECS and then delete it. When you want an ECS later, you can create an image from the ECS backup and use the image to create ECSs.

#### **Operation Process**

**Table 1-1** Operation process of creating a cloud server backup

| Step                             | Description                                                                             |
|----------------------------------|-----------------------------------------------------------------------------------------|
| Making preparations              | Register with Huawei Cloud, complete real-name authentication, and top up your account. |
| Purchasing a server backup vault | Purchase a server backup vault to store server backups.                                 |
| Associating servers              | Associate your servers with a vault to back up and replicate data.                      |
| Creating a cloud server backup   | Create server backups to protect data.                                                  |

#### **Making Preparations**

- 1. Sign up forHuawei Cloud.
  - To sign up a HUAWEI ID and enable Huawei Cloud services, see Signing Up for a HUAWEI ID and Enabling Huawei Cloud Services.
  - To complete real-name authentication, see Individual Real-Name Authentication.

If you already have a Huawei account, skip this step.

- 2. Top up your account.
  - To view detailed CBR pricing, see **Product Pricing Details**.
  - To top up an account, see Topping Up an Account.

#### **Purchasing a Server Backup Vault**

Before backing up data, you need to purchase a server backup vault.

- **Step 1** Go to the **Buy Server Backup Vault** page.
- **Step 2** Set mandatory parameters for the server backup vault based on the parameter description table. For parameters not included in this table, retain the default values.

Complete **Basic Settings** and select a **Protection Type**.

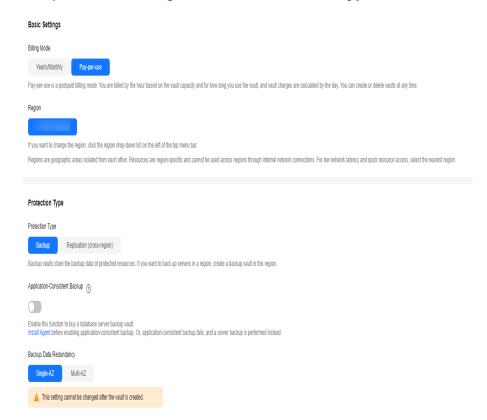

| Paramet<br>er   | Example<br>Value | Description                                                                                                    |
|-----------------|------------------|----------------------------------------------------------------------------------------------------|
| Billing<br>Mode | Pay-per-use      | <ul> <li>Pay-per-use is a postpaid billing mode. You are<br/>billed based on your resource usage and you can<br/>increase or delete resources anytime. Fees are<br/>deducted from your account balance.</li> </ul>                                             |
|                 |                  | <ul> <li>Yearly/monthly is a prepaid billing mode. You are<br/>billed based on the subscription duration you<br/>specify. This mode is ideal when the resource use<br/>duration is predictable. A longer subscription<br/>often means a lower cost.</li> </ul> |

| Paramet<br>er                    | Example<br>Value | Description                                                                                                    |
|----------------------------------|------------------|----------------------------------------------------------------------------------------------------|
| Region                           | CN-Hong<br>Kong  | Resources in different regions cannot communicate with each other over an intranet. Select the region closest to you to enjoy low latency.  Once the vault is created, its region cannot be changed.                                                                                                    |
| Protectio<br>n Type              | Backup           | <ul> <li>Backup: A server backup vault stores server backups.</li> <li>Replication (cross-region): A server replication vault stores replicas of server backups. If you select Replication, you do not need to select a server.</li> <li>For example, if you want to back up a server, select Backup for the vault protection type. If you want to replicate backups of a server from one region to another, select Replication for the vault in this other region.</li> </ul> |
| Backup<br>Data<br>Redunda<br>ncy | Single-AZ        | <ul> <li>Single-AZ: Backup data is stored in a single AZ, with lower costs.</li> <li>Multi-AZ: Backup data is stored in multiple AZs to achieve higher reliability.</li> <li>The backup data redundancy policy cannot be changed after a vault is purchased. Plan and select a policy that best suits your service needs.</li> </ul>                                                                                                    |

Configure Resources to Back Up, Backup Capacity, and Backup Policy.

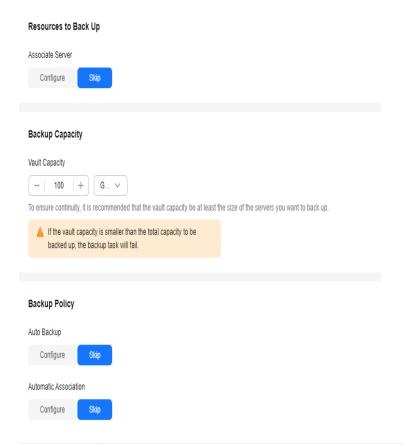

| Paramet<br>er              | Example<br>Value | Description                                                                                                    |
|----------------------------|------------------|----------------------------------------------------------------------------------------------------|
| Resources<br>to Back<br>Up | Skip             | <ul> <li>Configure: Select the servers to be associated.</li> <li>Skip: If no server is available, you can purchase the vault first and associate servers later.</li> </ul>                                                                                                    |
| Backup<br>Capacity         | 100 GB           | Specify the vault capacity. The capacity ranges from 10 GB to 10485760 GB.                                                                                                    |
|                            |                  | Properly plan the vault capacity, which must be at least the same as the size of the servers you want to back up. Also, if automatic association is enabled and a backup policy is applied to the vault, more capacity is required.  As the vault's used space grows, you can expand the vault capacity if it becomes insufficient. |

| Paramet<br>er                    | Example<br>Value | Description                                                                                                    |
|----------------------------------|------------------|----------------------------------------------------------------------------------------------------|
| Auto<br>Backup                   | Skip             | • Configure: A backup policy can be applied to this vault. Resources associated with this vault will be automatically backed up based on the policy. You can select an existing backup policy or create a new one.                                                                            |
|                                  |                  | • <b>Skip</b> : Resources associated with this vault will not be automatically backed up until you apply a backup policy to the vault. If you need to automatically back up data periodically, you can create a policy and apply it to the vault. For details, see <b>Policy Management</b> . |
| Automati<br>c<br>Associatio<br>n | Skip             | If you select <b>Configure</b> , in the next backup period,<br>CBR will automatically scan all unprotected<br>servers, associate them with the vault, and then<br>perform backups.                                                                                                    |
|                                  |                  | <ul> <li>If you select Skip and need to enable automatic<br/>association later, see Associating Resources to a<br/>Vault.</li> </ul>                                                                                                    |

#### Configure Enterprise Project and Advanced Settings.

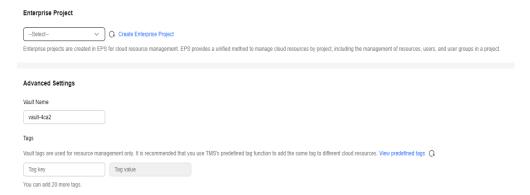

| Paramet<br>er          | Example<br>Value | Description                                                                                                    |
|------------------------|------------------|----------------------------------------------------------------------------------------------------|
| Enterpris<br>e Project | default          | Add the vault to an existing enterprise project.  This parameter is displayed only for enterprise users who have enabled enterprise project management.  NOTE                                                                                                    |
|                        |                  | If the CBR FullAccess permissions have been assigned to IAM users, enterprise projects will not be displayed for you to choose from when you create a vault. Go to the Enterprise Project Management console and assign the CBR FullAccess permissions to the target user group. |

| Paramet<br>er | Example<br>Value | Description                                                                                                    |
|---------------|------------------|----------------------------------------------------------------------------------------------------|
| Vault<br>Name | vault-317a       | Name of the vault to be created.  A name must contain 1 to 64 characters including digits, letters, underscores (_), or hyphens (-). You can also use the default name vault_xxxx. |

- Step 3 Click Next.
- **Step 4** Click **Submit**. Confirm the order details and complete the payment.
- **Step 5** Go back to the **Cloud Server Backups** page. You can view the created vault in the vault list. The vault is in the **Available** state.

----End

#### Associating Servers with the Vault

After purchasing a vault, you need to associate resources with the vault.

The selected servers must have not been associated with any vault and must be in the **Running** or **Stopped** state.

- **Step 1** On the **Cloud Server Backus** page, locate the target vault and click **Associate Server** in the **Operation** column.
- **Step 2** In the resource list, select the resources you want to associate with the vault. After resources are selected, they are added to the list of selected resources.

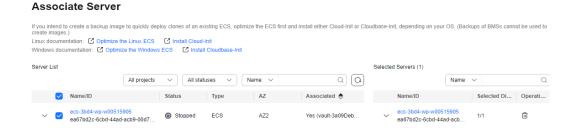

#### **NOTICE**

- If a new disk is attached to an associated server, CBR automatically identifies the new disk and includes the new disk in subsequent backup tasks.
- To avoid data inconsistency after restoration, you are advised to back up the entire server.

If you want to back up only some of the disks to reduce costs, ensure that data on the backed up disks does not depend on the disks that are not backed up. Or, data inconsistency may occur.

For example, the data of an Oracle database is scattered across different disks. If only some of the disks are backed up, restoration restores only the data of the disks that have been backed up, with data on the rest of the disks unchanged. As a result, the data may be inconsistent and the Oracle database may fail to start.

**Step 3** Click **OK**. Then on the **Associated Servers** tab page, you can view resources that have been associated.

#### ----End

For details about automatic association, see Associating Resources to a Vault.

#### Creating a Server Backup

After resources are associated, CBR will automatically back up your data, or you can back up data manually. Only servers in the **Running** or **Stopped** state can be backed up.

- **Step 1** On the **Cloud Server Backups** page, click the **Vaults** tab and find the vault to which the server is associated.
- **Step 2** Click **Perform Backup** in the **Operation** column. In the server list, select the server you want to back up. After a server is selected, it is added to the list of selected servers.

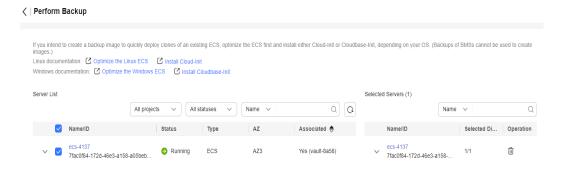

Step 3 Set Name and Description for the backup. For details, see #cbr\_02\_0028/table4829135361311.

| Paramet<br>er   | Example<br>Value  | Description                                                                                                    |
|-----------------|-------------------|----------------------------------------------------------------------------------------------------|
| Name            | manualbk<br>_d819 | Name of the backup you are creating.  A name must contain 1 to 64 characters including digits, letters, underscores (_), or hyphens (-).  NOTE  You can also use the default name manualbk_xxxx.  If multiple servers are to be backed up, the system automatically adds suffixes to their backup names, for example, backup-0001 and backup-0002. |
| Descripti<br>on | -                 | Description of the backup. It cannot exceed 255 characters.                                                                                                    |

**Step 4** Choose whether to enable full backup. If full backup is enabled, CBR performs a full backup on every associated server, which requires a larger capacity compared to an incremental backup.

Full Backup

It is each this option is selected, the backup executed this time will be a full backup that requires larger capacity. What Are Full Backup and Incremental Backup?

#### □ NOTE

By default, the first backup is a full backup, and subsequent backups are incremental backups.

To ensure data security, when you perform manual backups, a full backup is performed after 100 incremental backups by default.

For details, see What Are Full Backup and Incremental Backup?

**Step 5** Click **OK**. CBR automatically creates a backup for the server.

On the **Backups** tab page, if the status of the backup is **Available**, the backup task is successful.

#### □ NOTE

• A server can be restarted if the backup progress exceeds 10%. However, to ensure data integrity, restart it after the backup is complete.

----End

#### **Related Information**

- After the backup is complete, you can use the backup to restore server data. For details, see **Restoring from a Cloud Server Backup**.
- You can replicate the new vault or expand the vault capacity. For details, see Vault Management.
- If you need to automatically back up data periodically, you can create a policy and apply it to the vault. For details, see **Policy Management**.
- If you need to back up database servers, change the specifications of the target vault from server backup to application-consistent backup.

 You can create an image from a server backup. For details, see Creating an Image from a Cloud Server Backup.

# 2 Creating a Disk Backup

#### **Scenarios**

This section describes how to quickly purchase a disk backup vault and perform backup.

If the disk to be backed up is encrypted, the backup will also be automatically encrypted. The encryption attribute of backups cannot be changed.

#### **Operation Process**

Table 2-1 Operation process of creating a disk backup

| Step                           | Description                                                                                                 |
|--------------------------------|----------------------------------------------------------------------------------------------------|
| Making preparations            | Register with Huawei Cloud, complete real-name authentication, top up your account, and create an IMA user. |
| Purchasing a disk backup vault | Purchase a disk backup vault to store disk backups.                                                         |
| Associating disks              | Associate your disks with a vault to back up and replicate data.                                            |
| Creating a disk backup         | Create disk backups to protect data.                                                                        |

#### **Making Preparations**

- 1. Sign up forHuawei Cloud.
  - To sign up a HUAWEI ID and enable Huawei Cloud services, see Signing Up for a HUAWEI ID and Enabling Huawei Cloud Services.
  - To complete real-name authentication, see Individual Real-Name Authentication.
    - If you already have a Huawei account, skip this step.
- 2. Top up your account.

- To view detailed CBR pricing, see Product Pricing Details.
- To top up an account, see Topping Up an Account.

#### **Purchasing a Disk Backup Vault**

Before backing up data, you need to purchase a disk backup vault.

- Step 1 Go to the Buy Disk Backup Vault page.
- **Step 2** Set mandatory parameters for the disk backup vault based on the parameter description table. For parameters not included in this table, retain the default values.

Configure Basic Settings, Resources to Back Up, and Backup Capacity.

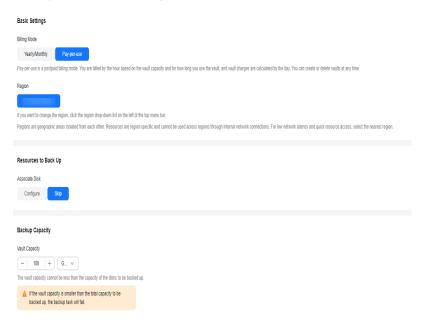

| Paramet<br>er   | Example<br>Value | Description                                                                                                    |
|-----------------|------------------|----------------------------------------------------------------------------------------------------|
| Billing<br>Mode | Pay-per-use      | <ul> <li>Yearly/monthly is a prepaid billing mode. You are<br/>billed based on the subscription duration you<br/>specify. This mode is ideal when the resource use<br/>duration is predictable. A longer subscription<br/>often means a lower cost.</li> </ul> |
|                 |                  | <ul> <li>Pay-per-use is a postpaid billing mode. You are<br/>billed based on your resource usage and you can<br/>increase or delete resources anytime. Fees are<br/>deducted from your account balance.</li> </ul>                                             |
| Region          | CN-Hong<br>Kong  | Resources in different regions cannot communicate with each other over an intranet. Select the region closest to you to enjoy low latency.                                                                                                    |

| Paramet<br>er              | Example<br>Value | Description                                                                                                    |
|----------------------------|------------------|----------------------------------------------------------------------------------------------------|
| Resources<br>to Back<br>Up | Skip             | <ul> <li>Configure: Select the disks to be associated.</li> <li>Skip: If no disk is available, you can purchase the vault first and associate disks later.</li> </ul>                                           |
| Backup<br>Capacity         | 100 GB           | Specify the vault capacity. The capacity ranges from 10 GB to 10485760 GB.                                                                                                    |
|                            |                  | This capacity indicates the total size of the disks that you want to associate with this vault. Properly plan the vault capacity, which must be at least the same as the size of the disks you want to back up. |
|                            |                  | As the vault's used space grows, you can expand the vault capacity if it becomes insufficient.                                                                                                    |

#### Configure Backup Policy, Enterprise Project and Advanced Settings.

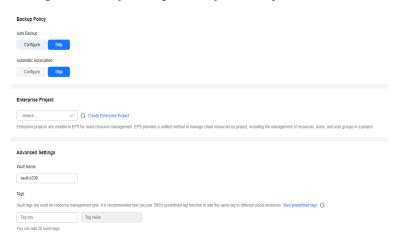

| Paramet<br>er  | Example<br>Value | Description                                                                                                    |
|----------------|------------------|----------------------------------------------------------------------------------------------------|
| Auto<br>Backup | Skip             | • Configure: A backup policy can be applied to this vault. Resources associated with this vault will be automatically backed up based on the policy. You can select an existing backup policy or create a new one.                                                                            |
|                |                  | • <b>Skip</b> : Resources associated with this vault will not be automatically backed up until you apply a backup policy to the vault. If you need to automatically back up data periodically, you can create a policy and apply it to the vault. For details, see <b>Policy Management</b> . |

| Paramet<br>er                    | Example<br>Value | Description                                                                                                    |
|----------------------------------|------------------|----------------------------------------------------------------------------------------------------|
| Automati<br>c<br>Associatio<br>n | Skip             | • If you select <b>Configure</b> , in the next backup period, CBR will automatically scan all unprotected servers, associate them with the vault, and then perform backups.                                                                                                    |
|                                  |                  | <ul> <li>If you select Skip and need to enable automatic<br/>association later, see Associating Resources to a<br/>Vault.</li> </ul>                                                                                                    |
| Enterpris<br>e Project           | default          | Add the vault to an existing enterprise project.                                                                                                    |
|                                  |                  | This parameter is displayed only for enterprise users who have enabled enterprise project management.                                                                                                    |
|                                  |                  | NOTE  If the CBR FullAccess permissions have been assigned to IAM users, enterprise projects will not be displayed for you to choose from when you create a vault. Go to the Enterprise Project Management console and assign the CBR FullAccess permissions to the target user group. |
| Vault                            | vault-6fa8       | Specify a name for the vault.                                                                                                    |
| Name                             |                  | A name must contain 1 to 64 characters including digits, letters, underscores (_), or hyphens (-). You can also use the default name <b>vault</b> _xxxx.                                                                                                    |

- Step 3 Click Next.
- **Step 4** Click **Submit**. Confirm the order details and complete the payment.
- **Step 5** Go back to the **Cloud Disk Backups** page. You can see the created vault in the vault list.

----End

#### Associating Disks with the Vault

The selected servers must have not been associated with any vault and must be in the **Running** or **Stopped** state.

If you have associated disks when purchasing a vault, skip this step.

#### **Prerequisites**

• The selected disks must have not been associated with any vault and must be in the **Available** or **In-use** state.

#### **Procedure**

- **Step 1** On the **Cloud Disk Backus** page, locate the target vault and click **Associate Disk** in the **Operation** column.
- **Step 2** In the resource list, select the resources you want to associate with the vault. After resources are selected, they are added to the list of selected resources.

# Associate Disk Cloud Disk Backup encrypts the backup data of encrypted disks. Disk List Selected Disks (0) All projects All statuses Name Status CSIBMS Capacity... Used As Encry... Associated Name Name ECSIBMS Operation

**Step 3** Click **OK**. Then on the **Associated Disks** tab page, you can view resources that have been associated.

#### ----End

For details about automatic association, see Associating Resources to a Vault.

#### Creating a Disk Backup

After resources are associated, CBR will automatically back up your data, or you can back up data manually. Only servers in the **Running** or **Stopped** state can be backed up.

Backing up a server does not impact the disk performance.

Peak hours of the backup service are from 22:00 to 08:00, during which there may be delays. So you are advised to evaluate your service types and schedule backups in discrete time periods.

#### **Prerequisites**

A disk can be backed up only when its status is **Available** or **In-use**. If you have performed operations such as expanding, attaching, detaching, or deleting a disk, refresh the page first to ensure that the operation is complete and then determine whether to back up the disk.

#### **Procedure**

- **Step 1** On the **Cloud Disk Backups** page, click the **Vaults** tab and find the vault to which the disk is associated.
- **Step 2** Click **Perform Backup** in the **Operation** column. In the disk list, select the disk you want to back up. After a disk is selected, it is added to the list of selected disks.

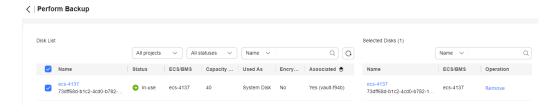

#### □ NOTE

CBR will identify whether the selected disk is encrypted. If it is encrypted, the backups will be automatically encrypted.

**Step 3** Set **Name** and **Description** for the backup.

| Parameter   | Description                                                                                                    | Example Value     |
|-------------|----------------------------------------------------------------------------------------------------|-------------------|
| Name        | Name of the backup you are creating.  A name must contain 1 to 64 characters including digits, letters, underscores (_), or hyphens (-).  NOTE  You can also use the default name manualbk_xxxx.  If multiple disks are to be backed up, the system automatically adds suffixes to their backup names, for example, backup-0001 and backup-0002. | manualbk_d81<br>9 |
| Description | Description of the backup. It cannot exceed 255 characters.                                                                                                    |                   |

**Step 4** Choose whether to enable full backup. If full backup is enabled, CBR performs a full backup on every associated disk, which requires a larger capacity compared to an incremental backup.

| Full Backup | ? | Enable |
|-------------|---|--------|
|             |   |        |

#### **◯** NOTE

By default, the first backup is a full backup, and subsequent backups are incremental backups.

To ensure data security, when you perform manual backups, a full backup is performed after 100 incremental backups by default.

For details, see What Are Full Backup and Incremental Backup?

**Step 5** Click **OK**. CBR automatically creates a backup for the disk.

On the **Backups** tab page, if the status of the backup is **Available**, the backup task is successful.

#### 

If you delete data from the disk during the backup, the deleted data may fail to be backed up. To ensure data integrity, delete the target data after the backup is complete, and then perform the backup.

----End

#### **Related Information**

- After the backup is complete, you can use the backup to restore disk data. For details, see Restoring Data Using a Cloud Disk Backup.
- You can use a disk backup to create a disk that contains the same data as the backup. For details, see **Creating a Disk from a Cloud Disk Backup**.

# 3 Creating an SFS Turbo Backup

#### **Scenarios**

This section describes how to quickly purchase an SFS Turbo backup vault and perform backup.

#### **Operation Process**

Table 3-1 Operation process of creating an SFS Turbo backup

| Step                                 | Description                                                                                                 |
|--------------------------------------|----------------------------------------------------------------------------------------------------|
| Making preparations                  | Register with Huawei Cloud, complete real-name authentication, top up your account, and create an IMA user. |
| Purchasing an SFS Turbo backup vault | Purchase an SFS Turbo backup vault to store SFS Turbo backups.                                              |
| Associating SFS Turbo file systems   | Associate your SFS Turbo file systems with a vault to back up and replicate data.                           |
| Creating an SFS Turbo backup         | Create SFS Turbo backups to protect data.                                                                   |

#### **Making Preparations**

- 1. Sign up forHuawei Cloud.
  - To sign up a HUAWEI ID and enable Huawei Cloud services, see Signing
    Up for a HUAWEI ID and Enabling Huawei Cloud Services.
  - To complete real-name authentication, see Individual Real-Name Authentication.
    - If you already have a Huawei account, skip this step.
- 2. Top up your account.
  - To view detailed CBR pricing, see **Product Pricing Details**.

To top up an account, see Topping Up an Account.

#### Purchasing an SFS Turbo Backup Vault

Before backing up data, you need to purchase an SFS Turbo backup vault.

- Step 1 Go to the Buy Disk Backup Vault page.
- **Step 2** Set mandatory parameters for the SFS Turbo backup vault based on the parameter description table. For parameters not included in this table, retain the default values.

Configure Basic Settings, Protection Type, and Resources to Back Up.

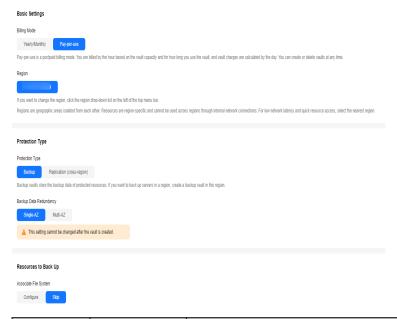

| Paramet<br>er   | Example<br>Value | Description                                                                                                    |
|-----------------|------------------|----------------------------------------------------------------------------------------------------|
| Billing<br>Mode | Pay-per-use      | <ul> <li>Yearly/monthly is a prepaid billing mode. You are<br/>billed based on the subscription duration you<br/>specify. This mode is ideal when the resource use<br/>duration is predictable. A longer subscription<br/>often means a lower cost.</li> </ul> |
|                 |                  | <ul> <li>Pay-per-use is a postpaid billing mode. You are<br/>billed based on your resource usage and you can<br/>increase or delete resources anytime. Fees are<br/>deducted from your account balance.</li> </ul>                                             |
| Region          | CN-Hong<br>Kong  | Resources in different regions cannot communicate with each other over an intranet. Select the region closest to you to enjoy low latency.                                                                                                    |

| Paramet<br>er        | Example<br>Value | Description                                                                                                    |
|----------------------|------------------|----------------------------------------------------------------------------------------------------|
| Protectio<br>n Type  | Backup           | Backup: An SFS Turbo backup vault stores SFS<br>Turbo backups.                                                                                                    |
|                      |                  | Replication (cross-region): An SFS Turbo replication vault stores replicas of SFS Turbo backups. If you select Replication, you do not need to select an SFS Turbo file system. |
| Backup<br>Data       | Single-AZ        | Single-AZ: Backup data is stored in a single AZ, with lower costs.                                                                                                    |
| Redunda<br>ncy       |                  | Multi-AZ: Backup data is stored in multiple AZs to achieve higher reliability.                                                                                                  |
|                      |                  | The backup data redundancy policy cannot be changed after a vault is purchased. Plan and select a policy that best suits your service needs.                                    |
| Resources<br>to Back | Skip             | Configure: Select the SFS Turbo file systems to be associated.                                                                                                    |
| Up                   |                  | Skip: If no SFS Turbo file system is available, you can purchase the vault first and associate SFS Turbo file systems later.                                                    |

### Configure Backup Capacity, Backup Policy, Enterprise Project and Advanced Settings.

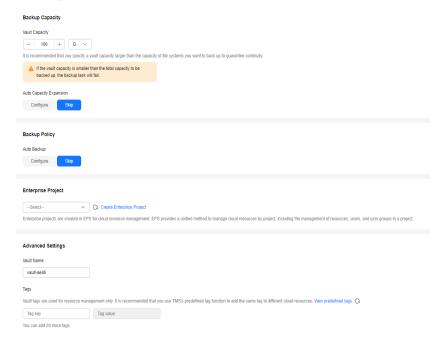

| Paramet<br>er      | Example<br>Value | Description                                                                                                    |
|--------------------|------------------|----------------------------------------------------------------------------------------------------|
| Backup<br>Capacity | 100 GB           | Specify the vault capacity. The capacity ranges from 10 GB to 10485760 GB.                                                                                                    |
|                    |                  | This capacity indicates the total size of the file systems that you want to associate with this vault. You need to properly plan the vault capacity, which must be at least the same as the size of the file systems you want to back up.                                              |
|                    |                  | As the vault's used space grows, you can expand the vault capacity if it becomes insufficient.                                                                                                    |
| Auto<br>Backup     | Skip             | Configure: A backup policy can be applied to this vault. Resources associated with this vault will be automatically backed up based on the policy. You can select an existing backup policy or create a new one.                                                                       |
|                    |                  | Skip: Resources associated with this vault will not be automatically backed up until you apply a backup policy to the vault. If you need to automatically back up data periodically, you can create a policy and apply it to the vault. For details, see Policy Management.            |
| Enterpris          | default          | Add the vault to an existing enterprise project.                                                                                                    |
| e Project          |                  | This parameter is displayed only for enterprise users who have enabled enterprise project management.                                                                                                    |
|                    |                  | NOTE  If the CBR FullAccess permissions have been assigned to IAM users, enterprise projects will not be displayed for you to choose from when you create a vault. Go to the Enterprise Project Management console and assign the CBR FullAccess permissions to the target user group. |
| Vault              | vault-f9ed       | Specify a name for the vault.                                                                                                    |
| Name               |                  | A name must contain 1 to 64 characters including digits, letters, underscores (_), or hyphens (-). You can also use the default name <b>vault</b> _xxxx.                                                                                                    |

- Step 3 Click Next.
- **Step 4** Click **Submit**. Confirm the order details and complete the payment.
- **Step 5** Go back to the **SFS Turbo Backups** page. You can see the created vault in the vault list.

----End

#### **Associating SFS Turbo File Systems**

The selected servers must have not been associated with any vault and must be in the **Running** or **Stopped** state.

If you have associated file systems when purchasing a vault, skip this step.

#### **Prerequisites**

• The selected file systems must have not been associated with any vault and must be in the **Available** state.

#### **Procedure**

- **Step 1** On the **SFS Turbo Backups** page, locate the target vault and click **Associate File System** in the **Operation** column.
- **Step 2** In the resource list, select the resources you want to associate with the vault. After resources are selected, they are added to the list of selected resources.

#### Associate File System

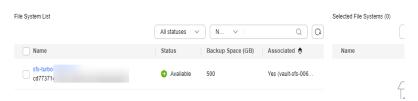

**Step 3** Click **OK**. Then on the **Associated File Systems** tab page, you can view resources that have been associated.

#### ----End

For details about automatic association, see Associating Resources to a Vault.

#### Creating an SFS Turbo Backup

After resources are associated, CBR will automatically back up your data, or you can back up data manually. Only servers in the **Running** or **Stopped** state can be backed up.

To ensure data integrity, you are advised to back up the file system during offpeak hours when no data is written to the file system.

Peak hours of the backup service are from 22:00 to 08:00, during which there may be delays. So you are advised to evaluate your service types and schedule backups in discrete time periods.

#### **Prerequisites**

A file system can be backed up only when its status is **Available** or **In-use**. If you have performed operations such as expanding, mounting, unmounting, or deleting a file system, refresh the page first to ensure that the operation is complete and then determine whether to back up the file system.

#### **Procedure**

- **Step 1** On the **SFS Turbo Backups** page, click the **Vaults** tab and find the vault to which the file system is associated.
- **Step 2** Click **Perform Backup** in the **Operation** column. In the file system list, select the file system to be backed up. After a file system is selected, it is added to the list of selected file systems.

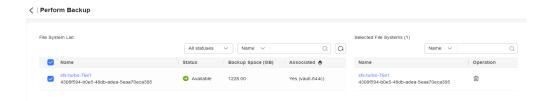

**Step 3** Set **Name** and **Description** for the backup.

| Parameter   | Description                                                                                                    | Example Value     |
|-------------|----------------------------------------------------------------------------------------------------|-------------------|
| Name        | Name of the backup you are creating.  A name must contain 1 to 64 characters including digits, letters, underscores (_), or hyphens (-).                             | manualbk_d81<br>9 |
|             | You can also use the default name manualbk_xxxxx.                                                                                                    |                   |
|             | If multiple file systems are to be backed up, the system automatically adds suffixes to their backup names, for example, <b>backup-0001</b> and <b>backup-0002</b> . |                   |
| Description | Description of the backup.                                                                                                    |                   |
|             | It cannot exceed 255 characters.                                                                                                    |                   |

#### **Step 4** Click **OK**. CBR automatically creates a backup for the file system.

On the **Backups** tab page, if the status of the backup is **Available**, the backup task is successful.

#### □ NOTE

If you delete data from the file system during the backup, the deleted data may fail to be backed up. To ensure data integrity, delete the target data after the backup is complete, and then perform the backup.

To ensure data security, when you perform manual backups, a full backup is performed after 100 incremental backups by default.

#### ----End

#### **Related Information**

 After the backup is complete, you can create a new SFS Turbo file system using the backup. For details, see Using a Backup to Create a File System.

# 4 Creating a Desktop Backup

#### **Scenarios**

This section describes how to quickly create a desktop backup vault and perform backup.

#### **Operation Process**

Table 4-1 Operation process of creating a desktop backup

| Step                              | Description                                                                                                 |
|-----------------------------------|----------------------------------------------------------------------------------------------------|
| Making preparations               | Register with Huawei Cloud, complete real-name authentication, top up your account, and create an IMA user. |
| Purchasing a desktop backup vault | Create a desktop backup vault to store desktop backups.                                                     |
| Associating desktops              | Associate your desktops with a vault to back up and replicate data.                                         |
| Creating a desktop backup         | Create desktop backups to protect data.                                                                     |

#### **Making Preparations**

- 1. Sign up forHuawei Cloud.
  - To sign up a HUAWEI ID and enable Huawei Cloud services, see Signing Up for a HUAWEI ID and Enabling Huawei Cloud Services.
  - To complete real-name authentication, see Individual Real-Name Authentication.

If you already have a Huawei account, skip this step.

- 2. Top up your account.
  - To view detailed CBR pricing, see **Product Pricing Details**.

To top up an account, see Topping Up an Account.

#### **Purchasing a Desktop Backup Vault**

This section describes how to create a desktop backup vault.

- Step 1 Go to the Buy Desktop Backup Vault page.
- **Step 2** Set mandatory parameters for the desktop backup vault based on the **parameter description**. For parameters not included in this table, retain the default values.

Configure Basic Settings, Protection Type, and Resources to Back Up.

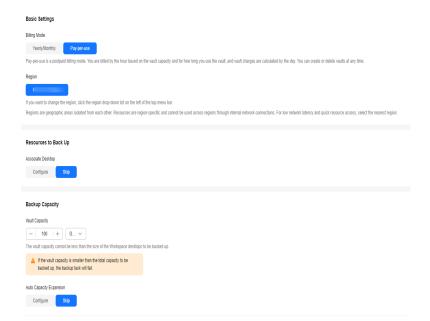

| Paramet<br>er              | Example<br>Value | Description                                                                                                    |
|----------------------------|------------------|----------------------------------------------------------------------------------------------------|
| Billing<br>Mode            | Pay-per-use      | Pay-per-use is a postpaid billing mode. You are billed based on your resource usage and you can increase or delete resources anytime. Fees are deducted from your account balance.                                                                             |
|                            |                  | <ul> <li>Yearly/monthly is a prepaid billing mode. You are<br/>billed based on the subscription duration you<br/>specify. This mode is ideal when the resource use<br/>duration is predictable. A longer subscription<br/>often means a lower cost.</li> </ul> |
| Region                     | CN-Hong<br>Kong  | Resources in different regions cannot communicate with each other over an intranet. Select the region closest to you to enjoy low latency.                                                                                                    |
| Resources<br>to Back<br>Up | Skip             | <ul> <li>Configure: Select the desktops to be associated.</li> <li>Skip: If no desktop is available, you can purchase the vault first and associate desktops later.</li> </ul>                                                                                 |

| Paramet<br>er      | Example<br>Value | Description                                                                                                    |
|--------------------|------------------|----------------------------------------------------------------------------------------------------|
| Backup<br>Capacity | 100 GB           | Specify the vault capacity. The capacity ranges from 10 GB to 10485760 GB.                                                                                                    |
|                    |                  | This capacity indicates the total size of the desktops that you want to associate with this vault. You need to properly plan the vault capacity, which must be at least the same as the size of the desktops you want to back up. |
|                    |                  | As the vault's used space grows, you can expand the vault capacity if it becomes insufficient.                                                                                                    |

#### Configure Backup Policy, Enterprise Project and Advanced Settings.

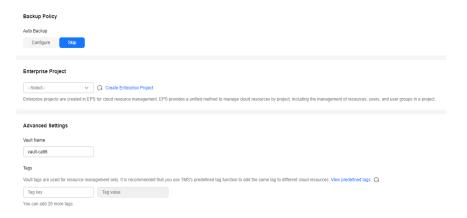

| Paramet<br>er  | Example<br>Value | Description                                                                                                    |
|----------------|------------------|----------------------------------------------------------------------------------------------------|
| Auto<br>Backup | Skip             | Configure: A backup policy can be applied to this vault. Resources associated with this vault will be automatically backed up based on the policy. You can select an existing backup policy or create a new one.                                                                              |
|                |                  | • <b>Skip</b> : Resources associated with this vault will not be automatically backed up until you apply a backup policy to the vault. If you need to automatically back up data periodically, you can create a policy and apply it to the vault. For details, see <b>Policy Management</b> . |

| Paramet<br>er          | Example<br>Value | Description                                                                                                    |  |
|------------------------|------------------|----------------------------------------------------------------------------------------------------|--|
| Enterpris<br>e Project | default          | Add the vault to an existing enterprise project.  This parameter is displayed only for enterprise users who have enabled enterprise project management.  NOTE  If the CBR FullAccess permissions have been assigned to IAM users, enterprise projects will not be displayed for you to choose from when you create a vault. Go to the Enterprise Project Management console and assign the CBR FullAccess permissions to the target user group. |  |
| Vault<br>Name          | vault-105d       | Specify a name for the vault.  A name must contain 1 to 64 characters including digits, letters, underscores (_), or hyphens (-). You can also use the default name <b>vault_</b> xxxx.                                                                                                    |  |

- Step 3 Click Next.
- **Step 4** Click **Submit**. Confirm the order details and complete the payment.
- **Step 5** Return to the **Desktop Backups** page. You can see the created vault in the vault list.

----End

#### **Associating Desktops**

The selected servers must have not been associated with any vault and must be in the **Running** or **Stopped** state.

#### **Prerequisites**

• The selected desktops must have not been associated with any vault and must be in the **Available** or **In-use** state.

#### **Procedure**

- **Step 1** On the **Desktop Backups** page, locate the target vault and click **Associate Desktop** in the **Operation** column.
- **Step 2** In the resource list, select the resources you want to associate with the vault. After resources are selected, they are added to the list of selected resources.

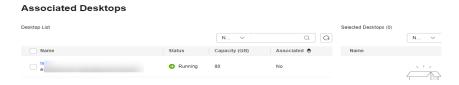

**Step 3** Click **OK**. Then on the **Associated Desktops** tab page, you can view resources that have been associated.

#### ----End

For details about automatic association, see Associating Resources to a Vault.

#### **Creating a Desktop Backup**

After resources are associated, CBR will automatically back up your data, or you can back up data manually. Only servers in the **Running** or **Stopped** state can be backed up.

Peak hours of the backup service are from 22:00 to 08:00, during which there may be delays. So you are advised to evaluate your service types and schedule backups in discrete time periods.

#### **Prerequisites**

A Workspace desktop can be backed up only when its status is **Available** or **Inuse**. If you have performed operations such as expanding, attaching, detaching, or deleting a desktop, refresh the page first to ensure that the operation is complete and then determine whether to back up the desktop.

#### **Procedure**

- **Step 1** On the **Desktop Backups** page, click the **Vaults** tab and find the vault to which the desktop is associated.
- **Step 2** Click **Perform Backup** in the **Operation** column. In the desktop list, select the desktop you want to back up. After a desktop is selected, it is added to the list of selected desktops.

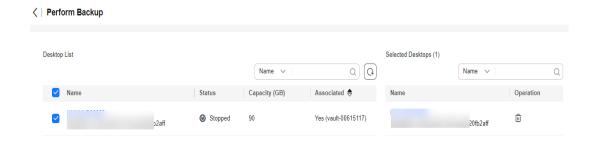

Step 3 Set Name and Description for the backup. For details, see #cbr\_02\_0031/table4829135361311.

| Parameter | Description                                                                                                    | Example Value |  |
|-----------|----------------------------------------------------------------------------------------------------|---------------|--|
| Name      | Name of the backup you are creating.  A name must contain 1 to 64 characters including digits, letters, underscores (_), or hyphens (-).          | ers 9         |  |
|           | NOTE You can also use the default name manualbk_xxxx.                                                                                             |               |  |
|           | If multiple desktops are to be backed up, the system automatically adds suffixes to their backup names, for example, backup-0001 and backup-0002. |               |  |

| Parameter   | Description                      | Example Value |
|-------------|----------------------------------|---------------|
| Description | Description of the backup.       |               |
|             | It cannot exceed 255 characters. |               |

#### **Step 4** Click **OK**. CBR automatically creates a backup for the desktop.

On the **Backups** tab page, if the status of the backup is **Available**, the backup task is successful.

#### □ NOTE

If you delete data from the desktop during the backup, the deleted data may fail to be backed up. Therefore, to ensure data integrity, delete the target data after the backup is complete, and then perform the backup.

To ensure data security, when you perform manual backups, a full backup is performed after 100 incremental backups by default.

#### ----End

#### **Related Information**

After the backup is complete, you can use the backup to restore desktop data.
 For details, see Restoring from a Desktop Backup.